## Workspace ONE Notebook Admin Guide

VMware Workspace ONE UEM

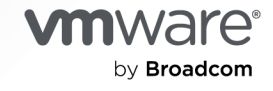

You can find the most up-to-date technical documentation on the VMware by Broadcom website at:

<https://docs.vmware.com/>

**VMware by Broadcom** 3401 Hillview Ave. Palo Alto, CA 94304 www.vmware.com

Copyright <sup>©</sup> 2020 Broadcom. All Rights Reserved. The term "Broadcom" refers to Broadcom Inc. and/or its subsidiaries. For more information, go to https://www.broadcom.com. All trademarks, trade names, service marks, and logos referenced herein belong to their respective companies. [Copyright and trademark](https://docs.vmware.com/copyright-trademark.html) [information.](https://docs.vmware.com/copyright-trademark.html)

## **Contents**

- [About Workspace ONE Notebook](#page-3-0) 4
- [Configuring VMware Workspace ONE Notebook](#page-5-0) 6
- [Deploying VMware Workspace ONE Notebook 12](#page-11-0)
- [Application Configurations for Workspace ONE Notebook](#page-17-0) 18
- [Workspace ONE Notebook Features Matrix](#page-22-0) 23

## <span id="page-3-0"></span>About Workspace ONE Notebook 1

Workspace ONE Notebook is a mobile application focusing on the mobile productivity and enterprise content security.

**Attention** End of Support Life for VMware Workspace ONE Notebook

Workspace ONE Notebook application has reached End of Support Life starting February 2nd, 2024. For more information about this announcement, see [Knowledge Base article](https://kb.omnissa.com/s/article/93850).

You can connect to your Exchange account through Exchange Web Services (EWS) and manage the notes and tasks associated with that account using Workspace ONE Notebook. Administrators can ensure that DLP and application authentication policies are added to protect Notebook data. You can encrypt data at rest and in-flight, and manage on mobile devices through the Workspace ONE UEM console.

Workspace ONE Notebook application is supported on both Android and iOS platforms.

### Features of Workspace ONE Notebook

You can use Workspace ONE Notebook to organize your business data. You can create, synchronize, annotate, and collaborate on documents in one place. Some of the features of this application are:

- **n** Store information in one place and find it easily.
- **n** Create notes using the rich text editor and manage them.
- Attach photos and audio recordings to notes.
- **n** Access flagged emails in your task list.
- Set reminders to complete the high priority tasks.
- Attach and view Office documents as a part of notes.
- **n** Support of editing and syncing of flagged tasks to the server.
- **n** Support of special characters in email addresses through Exchange Authentication.

## Requirements to Deploy Workspace ONE Notebook

Deploy Workspace ONE Notebook application as part of your Workspace ONE UEM deployment.

The access and authentication requirements are :

- <sup>n</sup> Access to the endpoint Exchange Web Services is required. The application must access the EWS URL either directly or through the Secure Email Gateway or VMware Tunnel Per-App VPN.
- **Notebook supports Exchange Server 2010 and later versions.**
- Basic and NTLM authentication are supported.
- **n** The Notebook application requires HTTPS protocol and port 443 to access EWS.

Console Requirements:

Workspace ONE UEM console 9.3 and later.

Supported Agent:

- **No. 3** VMware Workspace ONE
- <sup>n</sup> VMware Workspace ONE Intelligent Hub

Supported Mobile Operating Systems - iOS 10 and later Android 5.1 and later

Supported File Types:

- <sup>n</sup> iOS DOC, DOCX, JPEG, JPG, PDF, MP4, MP3, PPT, PPTX, XLS, and XLSX
- **n** Android DOC, DOCX, JPEG, JPG, PDF, MP4, MP3, PPT, PPTX, XLS, and XLSX

Supported Workspace ONE Applications:

- Workspace ONE Boxer
- **N** Workspace ONE Web
- **Norkspace ONE Content**

## <span id="page-5-0"></span>Configuring VMware Workspace ONE Notebook 2

Notebook relies on the SDK profile for both general app settings (app passcode, SSO, DLP) and on the specific configurations.

The Notebook specific settings are configured in the "custom settings" payload of the SDK profile. These settings can either be set as a part of the default profile that might already be set up or as a part of a custom SDK profile that are assigned specifically to Notebook.

Only one SDK profile can be assigned to an application, so you must select either default or custom SDK profiles. The default profile is same for both iOS and Android, whereas the custom profiles are platform-dependent. A custom SDK profile can have an additional granularity as per requirements.

For more information on slecting default versus custom SDK profile, see the App Suite SDK Configurations from Mobile Content Management guide.

## Configure a Default SDK Profile

The default SDK profile is already configured, if you have deployed other Workspace ONE applications, such as Intelligent Hub, Boxer, Web, or Content.

- 1 Navigate to **Groups & Settings > All Settings >Apps > Settings and Policies > Security Policies**.
- 2 Configure **Security Policies**.

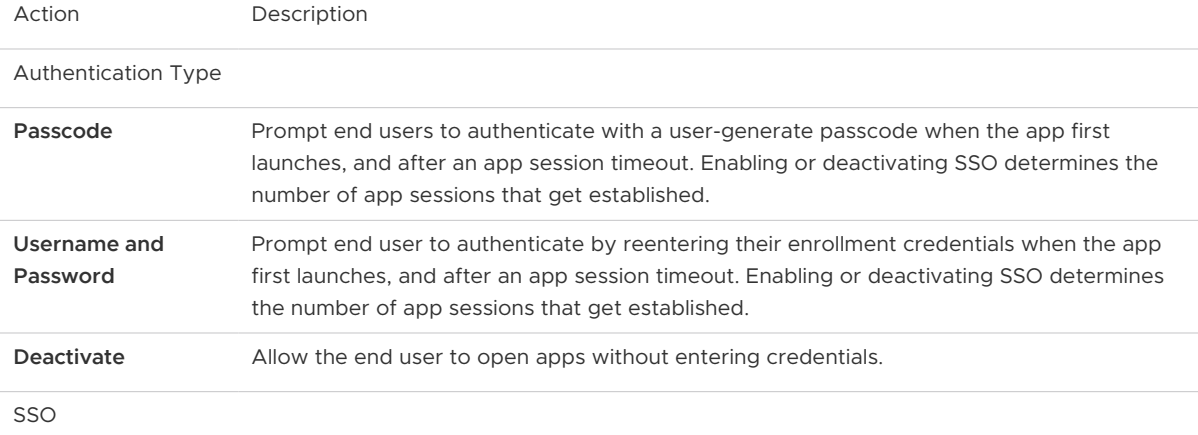

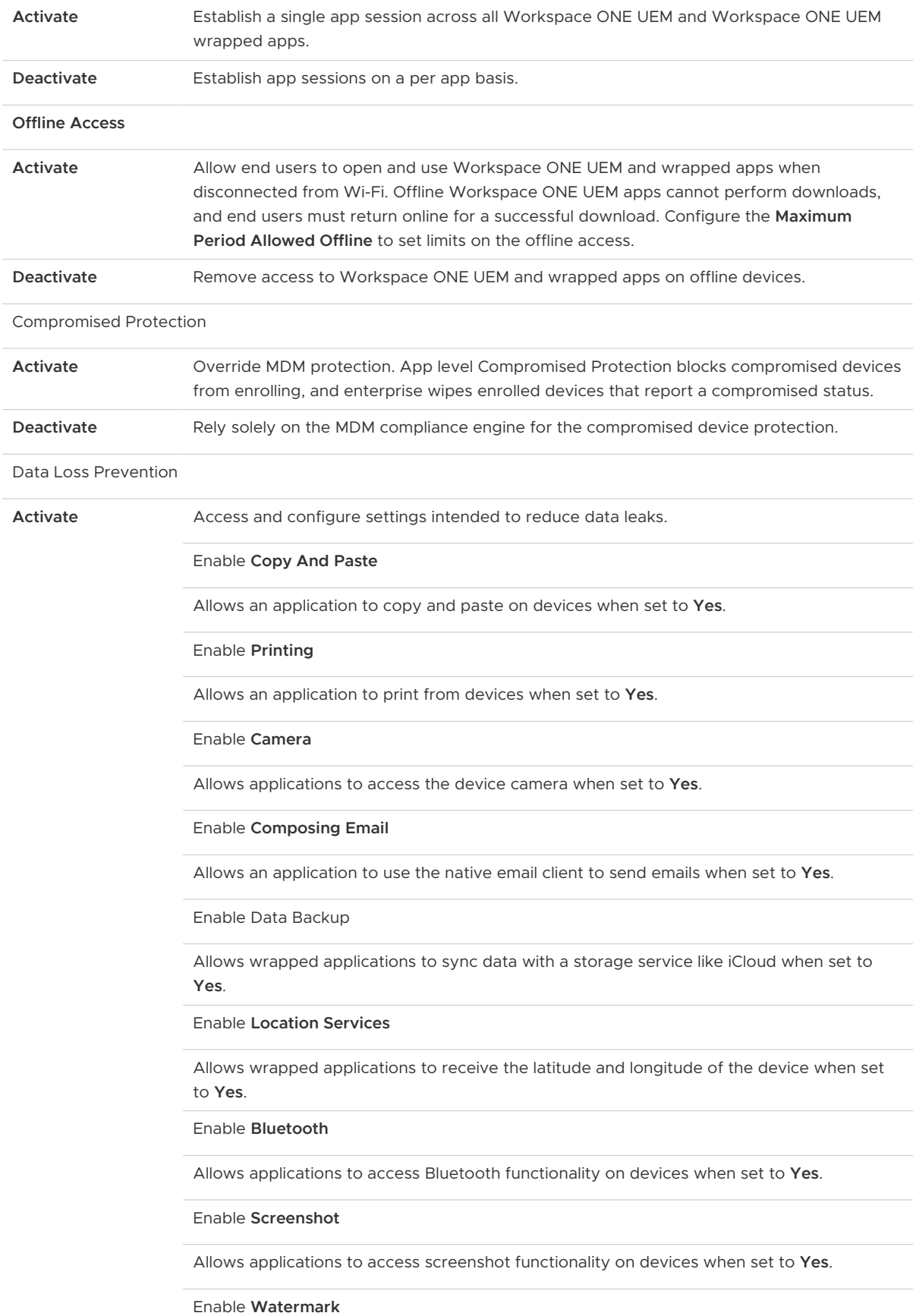

Displays text in a watermark in documents in the VMware Workspace ONE Content when set to Yes. Enter the text to display in the Overlay Text field or use lookup values. You cannot change the design of a watermark from the UEM console.

Limit Documents to Open Only in Approved Apps

Enter options to control the applications used to open resources on devices. For more information, see Configure Import Restriction in Workspace ONE Content section. Enter options to control the applications used to open resources on devices. (iOS only) You can use Workspace ONE UEM Configuration values to restrict users from importing files from third-party applications intoWorkspace ONE Content. For more information, see Configure Import Restriction in Workspace ONE Content section.

Allowed Applications List

Enter the applications that you allow to open documents.

**Deactivate** Allow end user access to all device functions.

#### 3 **Save**.

- 4 Navigate to **Groups & Settings > All Settings > Apps > Settings and Policies > Settings**.
- 5 Configure **Settings**. You must enter the Notebook specific application settings. See the [Application Configurations for Workspace ONE Notebook](https://docs.vmware.com/en/VMware-Workspace-ONE-UEM/services/Notebook_Admin_Doc/GUID-B908A77E-3071-4AD5-85AA-D3C9DB6B23DD.html#GUID-B908A77E-3071-4AD5-85AA-D3C9DB6B23DD) section for more details on configuration options.

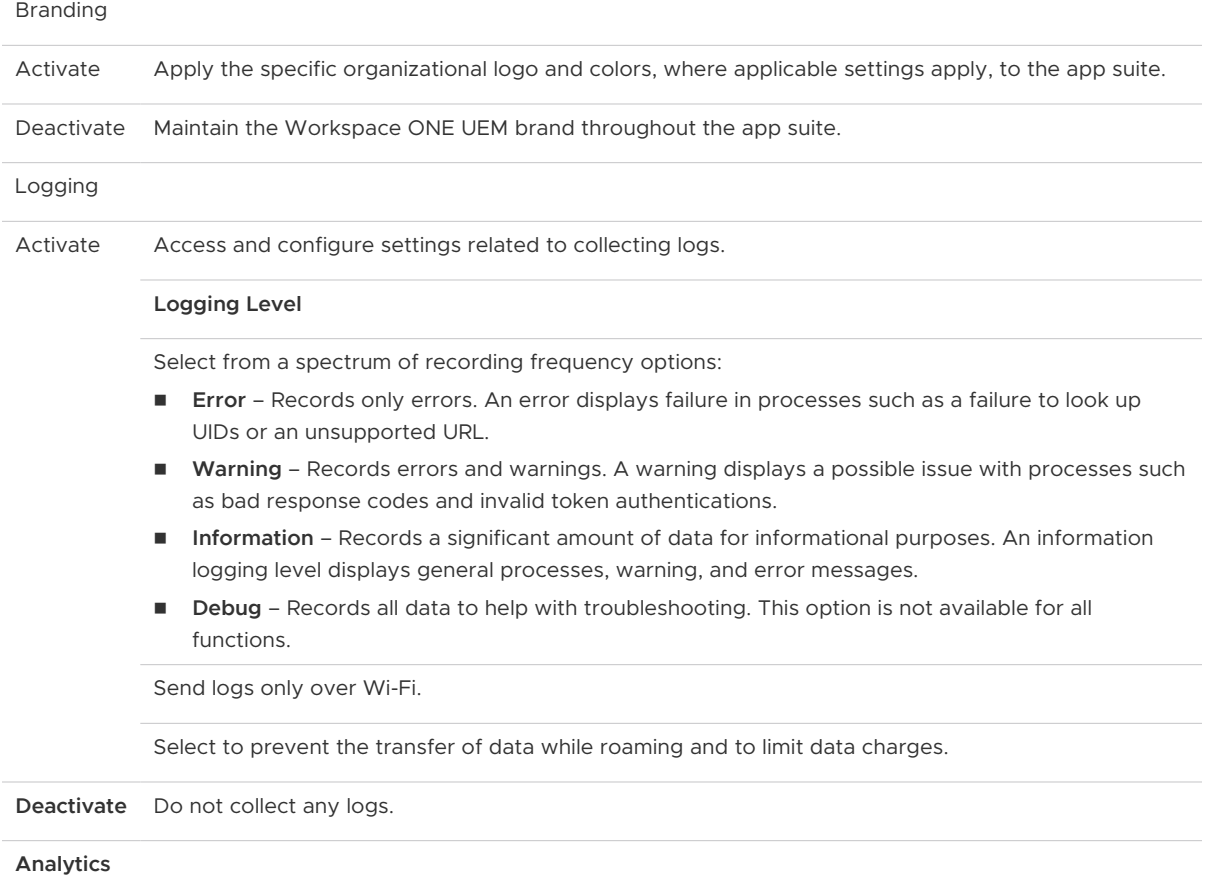

**Enabled** Collect and view useful statistics about apps in the SDK suite.

```
Deactivate Do not collect useful statistics.
```
#### 6 **Save**.

### Configure a Custom SDK Profile

You must configure the custom SDK profile if the Workspace ONE Notebook application has DLP or authentication requirements that differ from other Workspace ONE applications that may be using the default SDK profile. Otherwise the default SDK profiles are enough. For more information on how to select the right configuration type, see App Suite SDK Configurations in Workspace ONE Web Admin Guide.

- 1 Navigate to **Groups & Settings > All Settings> Apps > Settings and Policies > Profiles select Add Profiles**.
- 2 Select **SDK Profile**.
- 3 Select the platform.
- 4 Configure the **General Settings**.
- 5 Configure the **Custom Settings** with the configuration keys listed on the [Application](https://docs.vmware.com/en/VMware-Workspace-ONE-UEM/services/Notebook_Admin_Doc/GUID-C2448360-36C6-44ED-8147-A95246D3F737.html)  [Configurations for Workspace ONE Notebook](https://docs.vmware.com/en/VMware-Workspace-ONE-UEM/services/Notebook_Admin_Doc/GUID-C2448360-36C6-44ED-8147-A95246D3F737.html) page.
- 6 **Save** the profile.

## Configure Workspace ONE Notebook using Certificate-Based Authentication (CBA) with Exchange

Configure Workspace ONE Notebook using the Certificate-Based Authentication (CBA) with Exchange to authenticate users.

- 1 If you are using a default SDK profile, perform the following steps:
	- a In the Notebook SDK Profile, select the **Integrated Authentication** from the menu

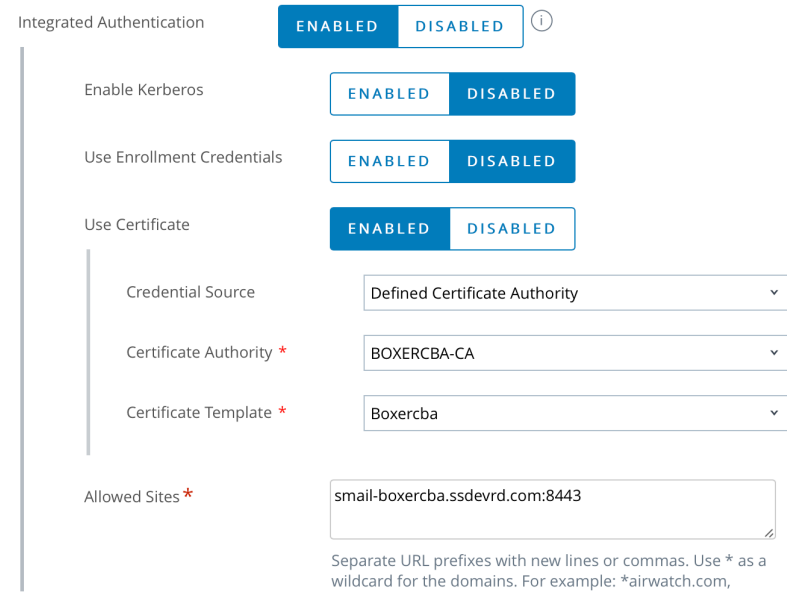

- 2 If you are using a custom SDK profile, perform the following steps:
	- a Select the Certificate Authority and

items.

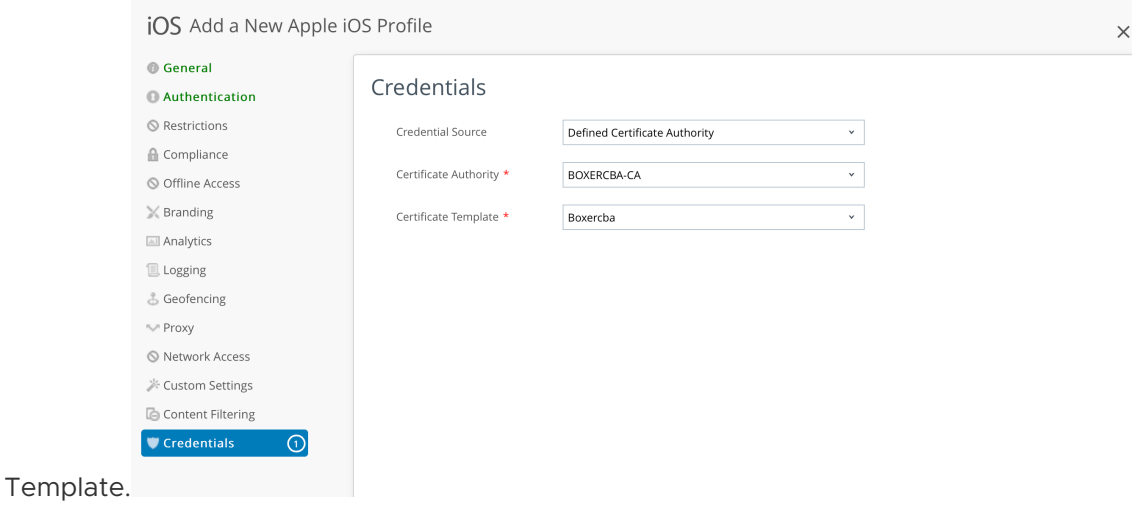

b List the Exchange URL in the allowlist URL text

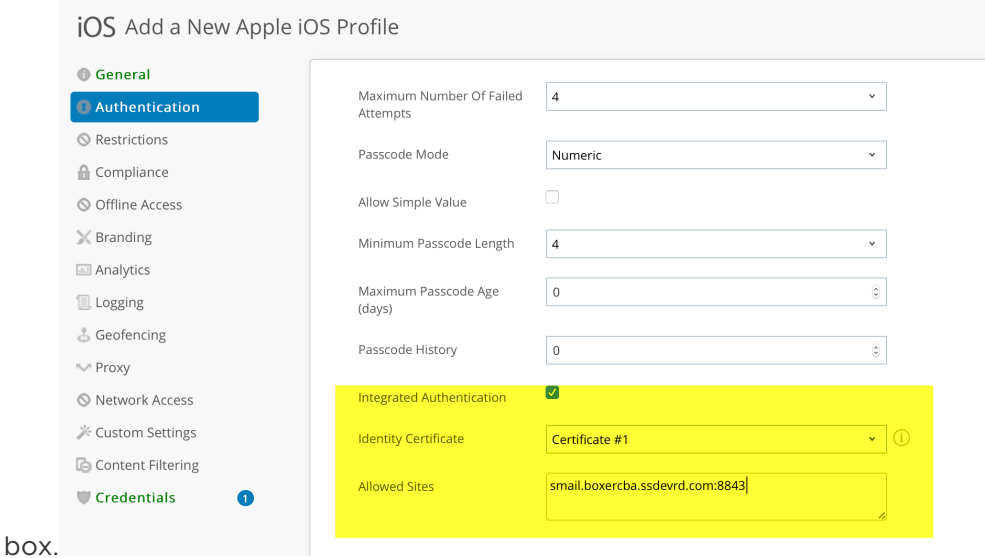

3 Add KVPs such as AccountUseCBA and AccountUseDualAuth under the **Custom Settings** in the UEM console. For more information about the KVPs, see [Application Configurations for](https://docs.vmware.com/en/VMware-Workspace-ONE-UEM/services/Notebook_Admin_Doc/GUID-C2448360-36C6-44ED-8147-A95246D3F737.html)  [Workspace ONE Notebook](https://docs.vmware.com/en/VMware-Workspace-ONE-UEM/services/Notebook_Admin_Doc/GUID-C2448360-36C6-44ED-8147-A95246D3F737.html)

### Workspace ONE Notebook URL Schemes

Workspace ONE Notebook URL Schemes for Workspace ONE Notebook app extends the support for inter-app integration using URL schemes. Workspace ONE UEM provides you with a set of URLs that can be used to access different Workspace ONE Notebook menus and options from supported third-party applications. The URL schemes are compatible with any application that supports URL formats, such as browsers, email clients, and note-taking software. You can save the URLs and open them to directly access a specific Workspace ONE Notebook menu or option.

For example, use notebook://tasks URL scheme to open Workspace ONE Notebook tasks list directly from any supported app.

The following are the supported URL schemes:

- $\blacksquare$  notebook://
- notebook://tasks
- notebook://notes
- notebook://favorites
- notebook://createnote
- notebook://createtask
- notebook://createnotefromtemplate

## <span id="page-11-0"></span>Deploying VMware Workspace ONE Notebook 3

Deploy Workspace ONE Notebook with security configurations to your end users from the Workspace ONE UEM console.

You can also configure Workspace ONE Notebook with Secure Email Gateway (SEG). To know how to configure SEG, see the Secure Email Gateway admin guide.

**Note** To enable SEG support when you are configuring Notebook version 1.4 using the Workspace ONE UEM console version 2003 and below, you must add the [EasDeviceIdentifier](#page-21-0) key to the Notebook application configuration.

You can add the Workspace ONE Notebook app as a public application to the Workspace ONE UEM console.

Use this simplified deployment workflow to push the Workspace ONE Notebook app to the end users.

- 1 In the Workspace ONE UEM console navigate to **Apps & Books >Applications > Native > List View >Public**.
- 2 Select Add Application.
- 3 Configure **Add Application**.

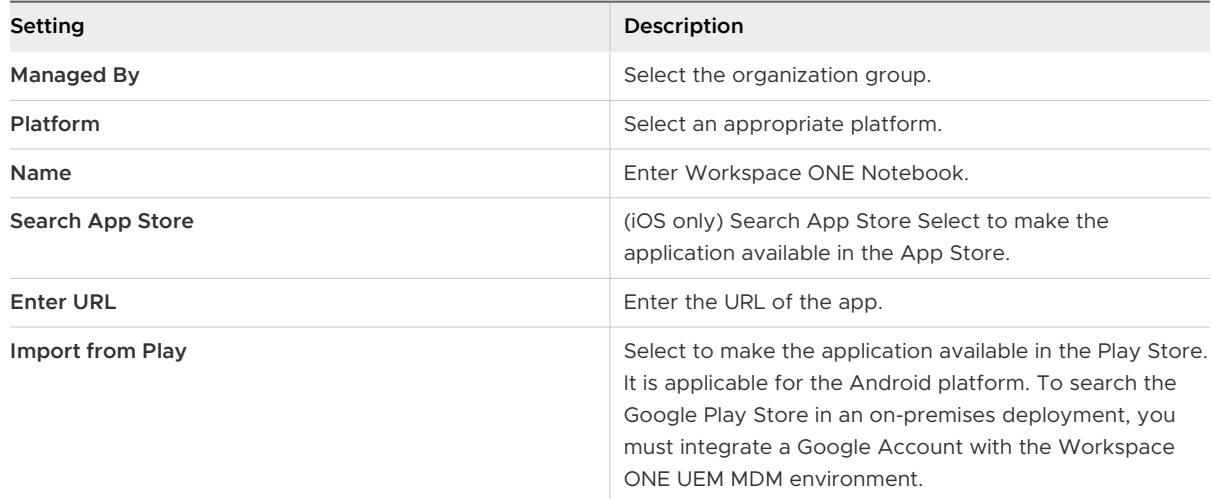

4 Select the Workspace ONE Notebook application.

- 5 **(Optional)** Assign the custom SDK profile to Workspace ONE Notebook. Only complete this step if you have selected to use a custom SDK profile instead of the default SDK profile.
- 6 Navigate to the SDK tab. It is the custom SDK profile.
- 7 Select the SDK profile you created during the Notebook configuration steps.
- 8 Select **Save and Assign**.
- 9 Select **Add Assignment** from the updated assignment page and enter the name of assignment group in the **Select Assignment Groups** text box.
- 10 Select **Add**.
- 11 Select **Save and Publish**.

Install Workspace ONE Notebook on a mobile device that is registered or enrolled using Workspace ONE Intelligent Hub or Workspace ONE app. Users must enter their Exchange credentials after the initial run to synchronize the Exchange content.

## Configure Workspace ONE Notebook with Derived Credentials (PIV-D)

Create and configure an SDK profile with Derived Credential and assign the profile to the Notebook application. The SDK profile enables Notebook to fetch the Derived Credential certificates from the Workspace ONE PIV-D Manager application so that the device can use the certificates to access resources securely.

A Derived Credential is a client certificate that is generated (or issued) on a mobile device after end users prove their identity using their existing smart card (CAC or PIV) during the enrollment process.

When you set the Credential Source as Derived Credential on the Credential payload, Notebook imports the authentication, signing, and encryption certificates from the PIV-D application. The PIV-D certificate is then used to authenticate users against the Exchange Server through CBA and dual authentication in Notebook.

For more information on the PIV-D application, see Workspace ONE PIV-D Manager Admin Guide.

- 1 Configure the SDK Profile:
	- a Navigate to **Groups & Settings > All Settings > Apps > Settings and Policies > Profiles select Add Profiles**.
	- b Select **SDK Profile**.
	- c Select the desired platform.
	- d Configure the profile's **General Settings**.
	- e Select the **Credentials payload** and select **Configure**.
	- f Set the **Credential Source** to **Derived Credentials**.
- g Select the **Key Usage** based on how the certificate is used. Select **Authentication**, **Signing**, or **Encryption**.
- h To add additional certificates, use the plus sign at the bottom of the profile window.
- i Select **Save and Publish**.
- 2 Assign the SDK Profile to Notebook:
	- a Navigate to **Apps & Books > Native > Public > Add Application** and add Workspace ONE Notebook.
	- b If the Notebook application has already been added, you can skip the preceding step.
	- c Select **Edit**.
	- d Navigate to the **SDK** tab and set the SDK profile to the one configured with the derived credential source and key usage.
	- e Select **Save and Assign**.

## Assign and Configure Workspace ONE Notebook Using the App Assignment

Configure Workspace ONE Notebook using the App Policies.

The steps provided in this page are applicable to assign the Notebook application for versions 1.4 and higher using the console versions of 2004 and higher. For older versions of assigning Notebook, see [Application Configurations for Workspace ONE Notebook.](https://docs.vmware.com/en/VMware-Workspace-ONE-UEM/services/Notebook_Admin_Doc/GUID-C2448360-36C6-44ED-8147-A95246D3F737.html#GUID-C2448360-36C6-44ED-8147-A95246D3F737)

These configurations are set as a part of the SDK profile that you are planning to use for Notebook. If you are using the default SDK profile, set the application configurations by navigating to **Groups & Settings > All Settings > Apps > Settings and Policies > Settings**.

You can upload Notebook as a public or an internal application to Workspace ONE UEM console.

- 1 Navigate to **Apps & Books > Applications > Native > List View > Public**.
- 2 Select the **Assign** link under the **Install Status** column for the Notebook application. Alternatively, you can also select the edit icon and then select **Save & Assign**.
- 3 On the Assignment page, select **Add Assignment** and complete the options.
	- a In the Distribution tab, enter the following information:

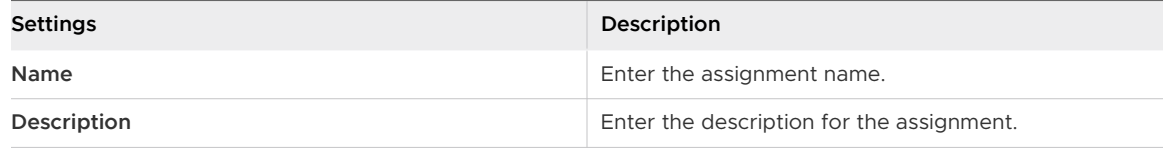

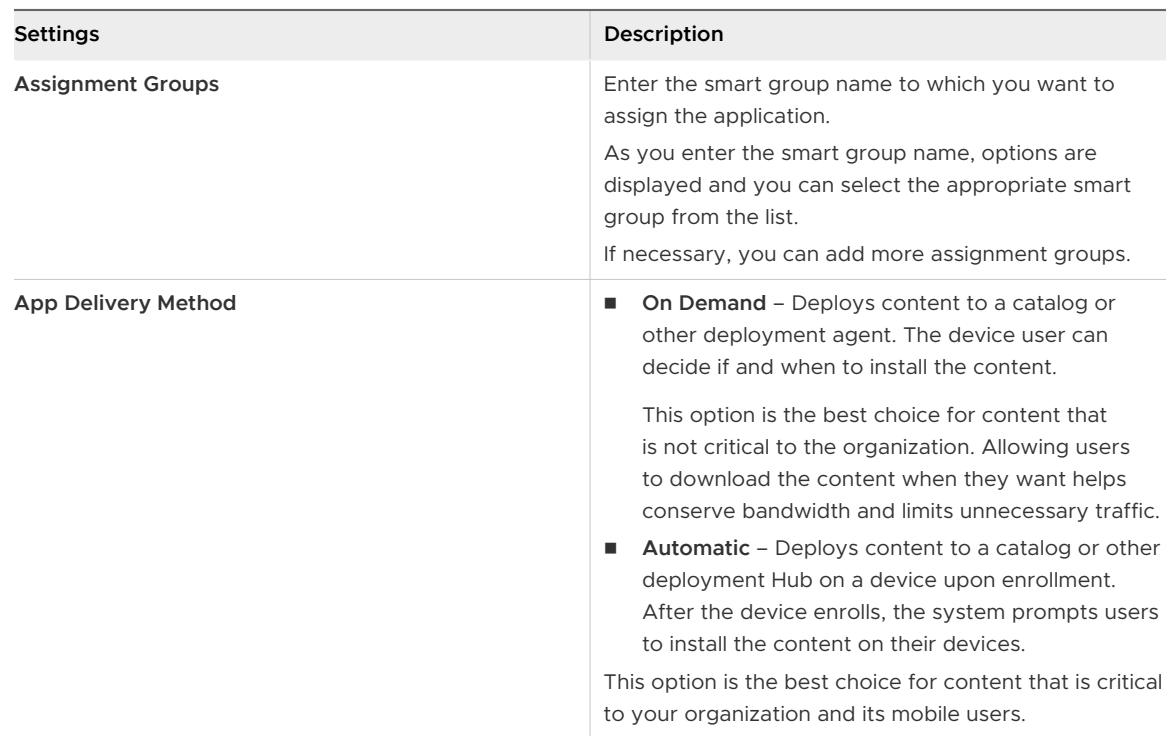

4 In the Restrictions tab, enter the following information:

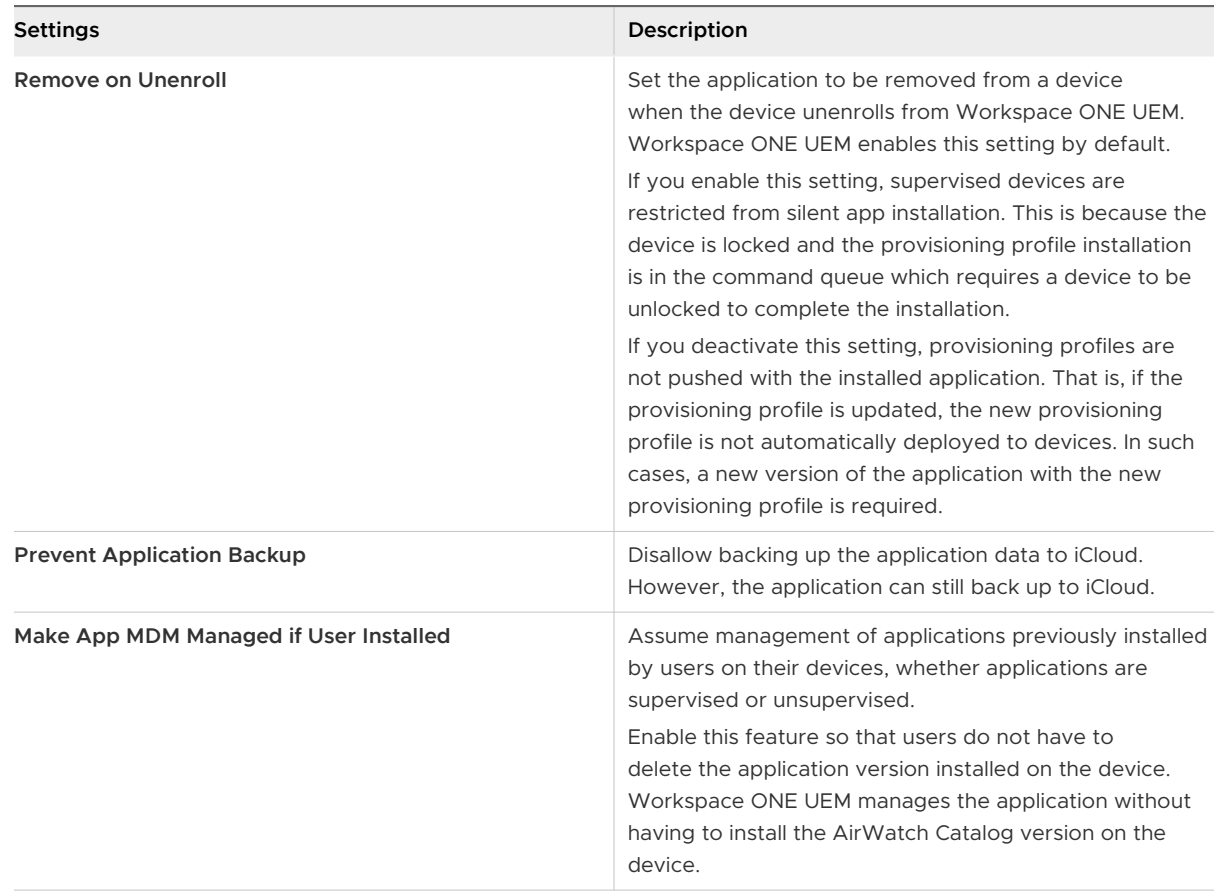

5 In the **Tunnel & Other Attributes** tab, enter the following information:

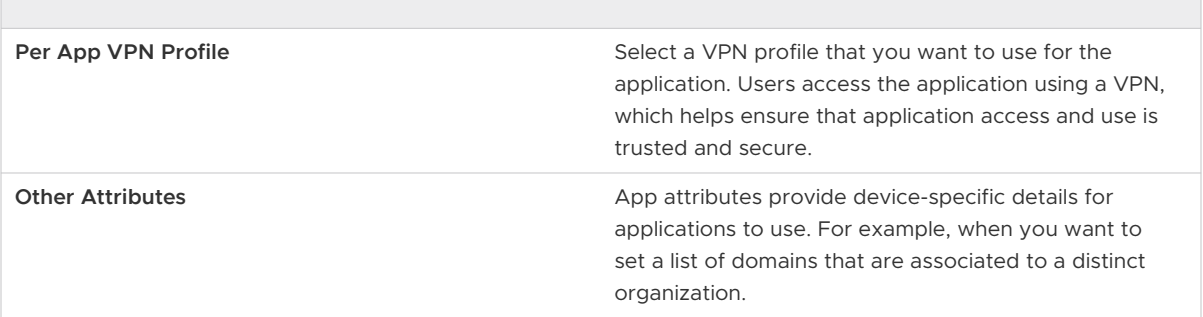

6 In the **Application Configuration** tab, enter the following information:

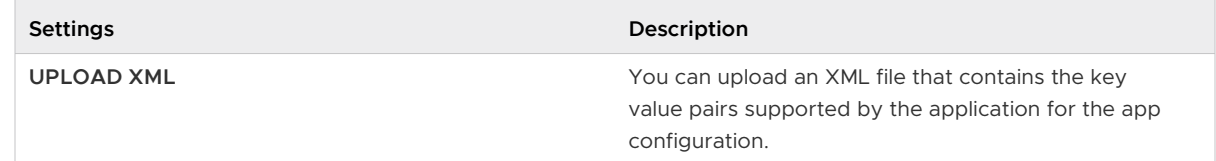

- 7 Select **Add Assignment**, to add more assignments for your publication.
- 8 In the **Exchange Settings**, enter the following information:

#### Table 3-1.

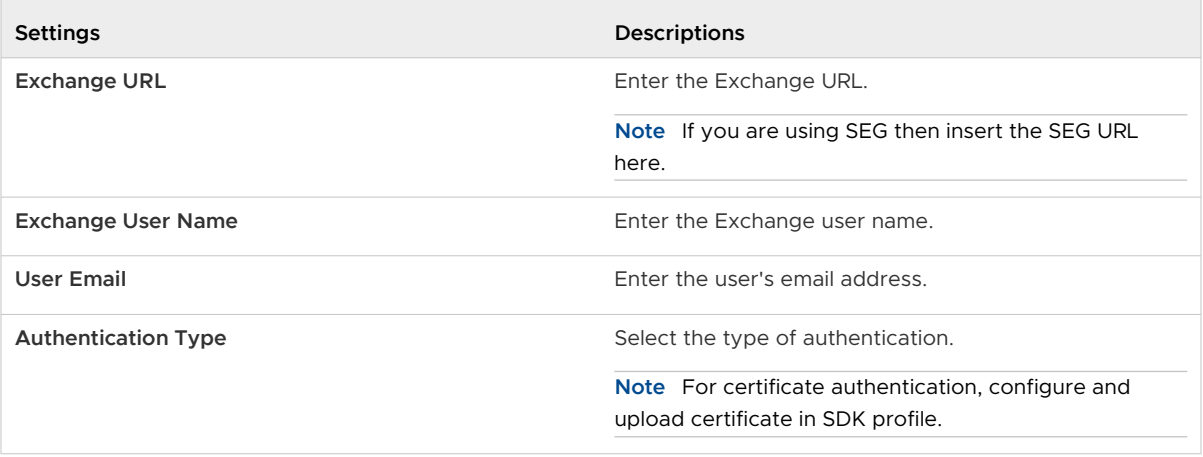

9 In the **App Policies**, enter the following information:

#### Table 3-2.

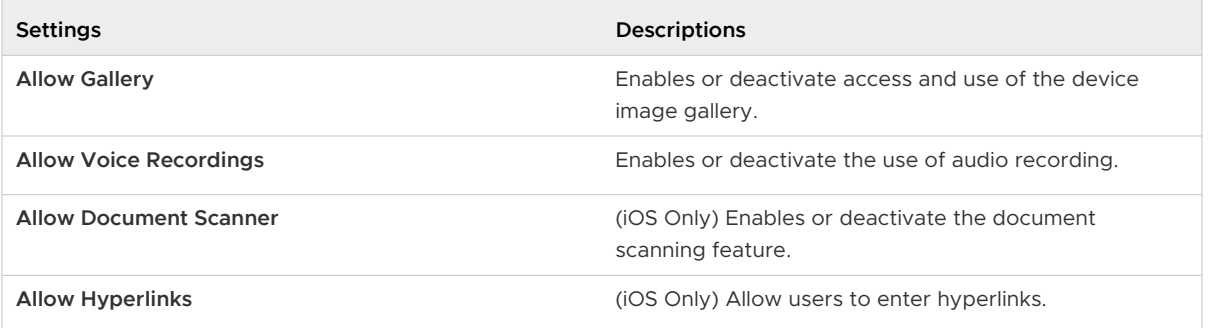

#### Table 3-2. (continued)

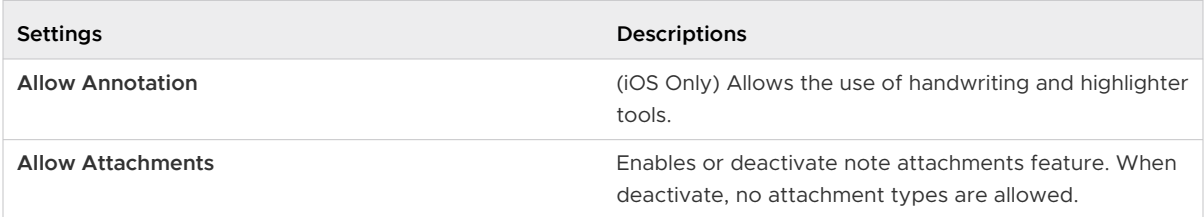

#### 10 Select **Create**.

## <span id="page-17-0"></span>Application Configurations for Workspace ONE Notebook 4

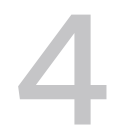

Configure Workspace ONE Notebook settings using the configuration key and configuration value pairs. The steps provided in this page are applicable to assign the Notebook application for verisons 1.3 and below using the console versions of 2001 and below.

These configurations are set as a part of the SDK profile that you are planning to use for Notebook. If you are using the default SDK profile, set the application configurations by navigating to **Groups & Settings > All Settings > Apps > Settings and Policies > Settings**.

For example:

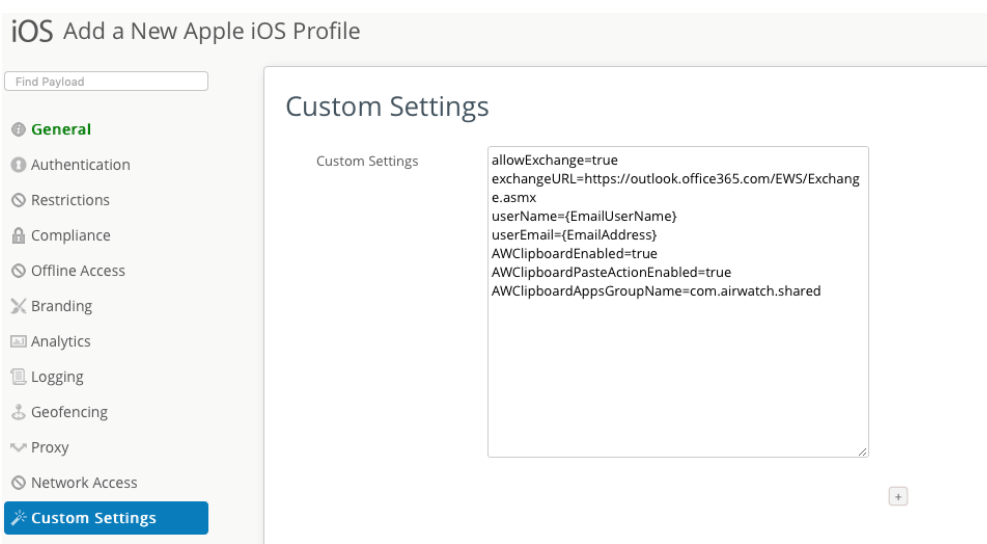

If you are using the custom SDK profile, **Groups & Settings > All Settings > Apps > Settings and Policies > Profiles** and choose the profile(s) that you have created for iOS and Android Notebook.

For example:

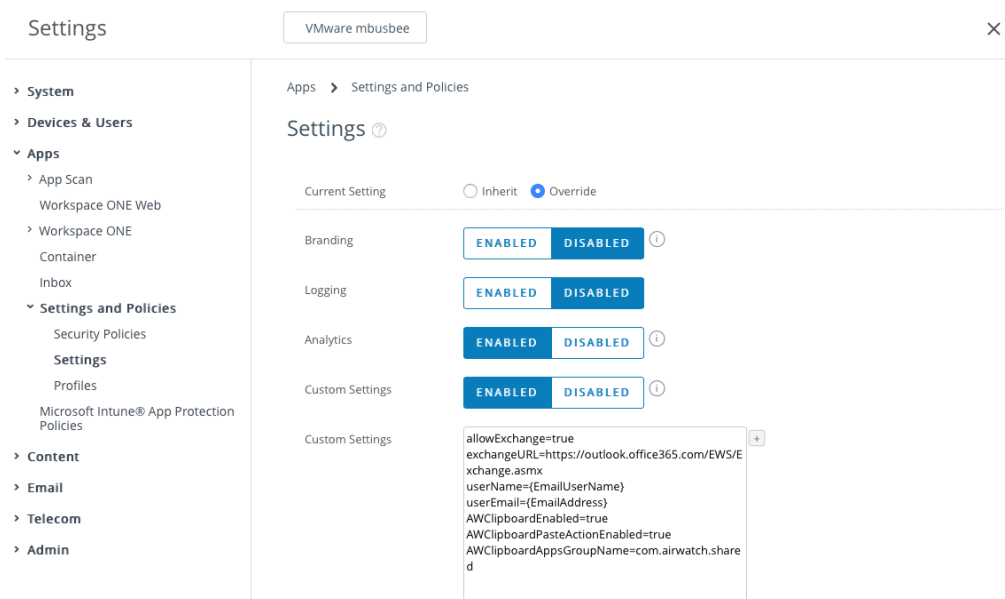

## Account & Key Settings

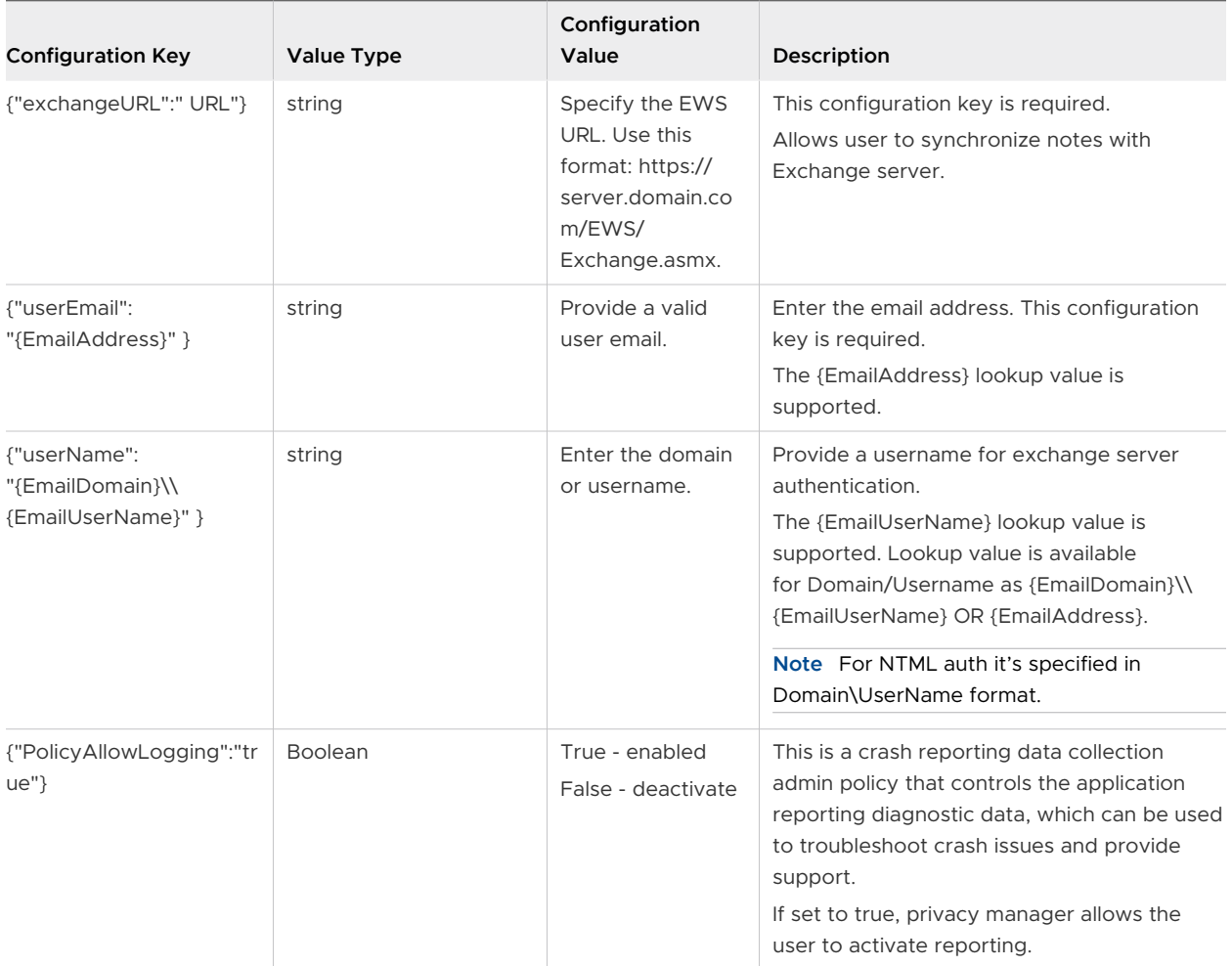

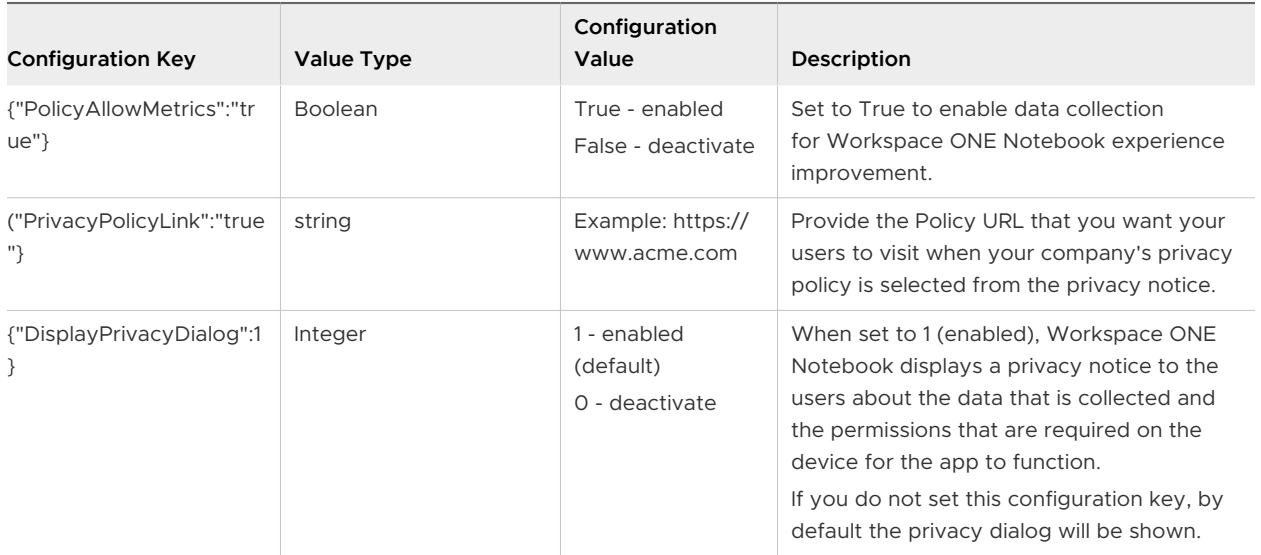

## OAuth-based Authentication

Add the following key value pair to enable the OAuth-based authentication with Exchange server.

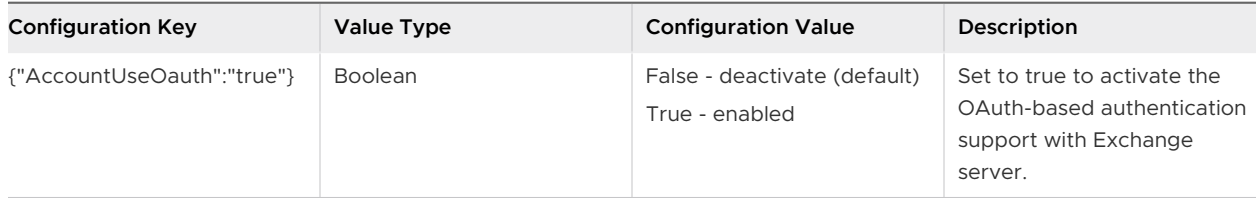

## Modern Authentication through WKWebView

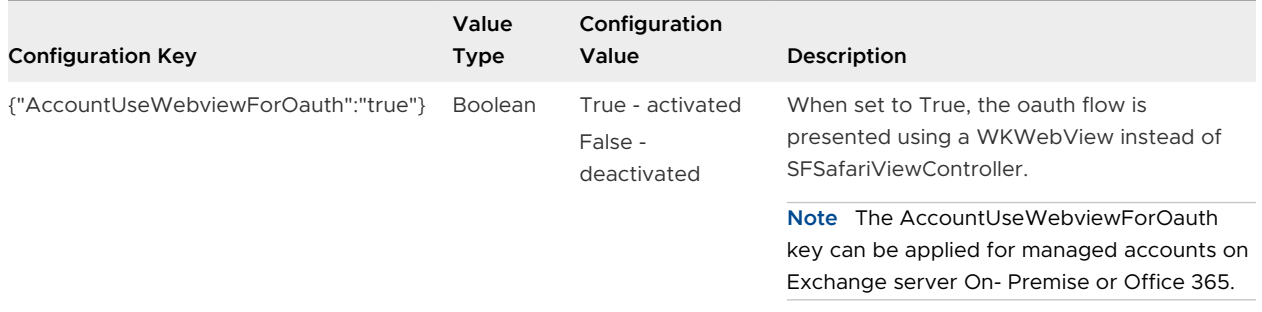

## Configure Certificate-Based Authentication with Exchange

To activate CBA with Exchange Server, add the following key under the **Custom Settings** in the UEM console.

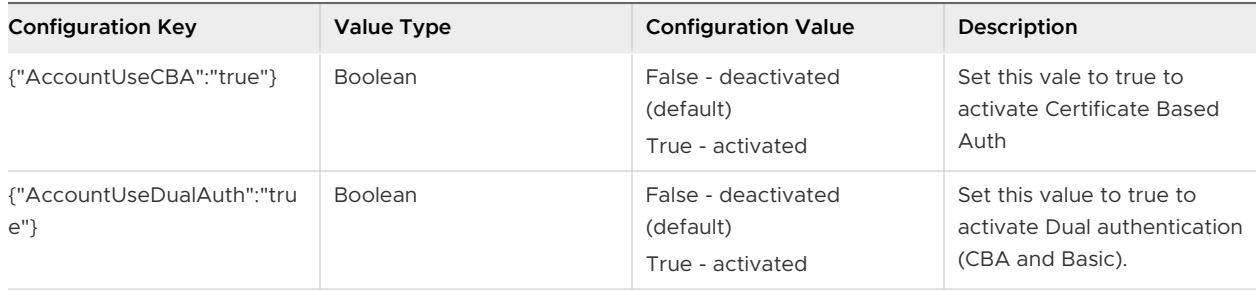

## Kerberos Authentication

Add the following key, to enable Kerberos authentication.

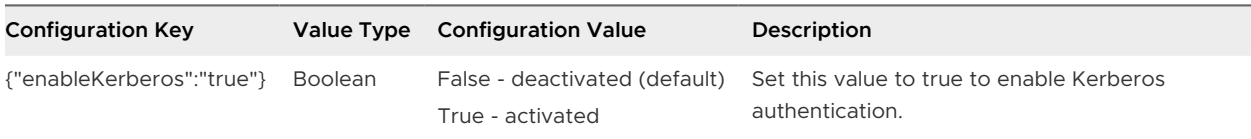

## App Features

If a configuration key is not set, the default value listed below will be reflected in the Notebook application behavior.

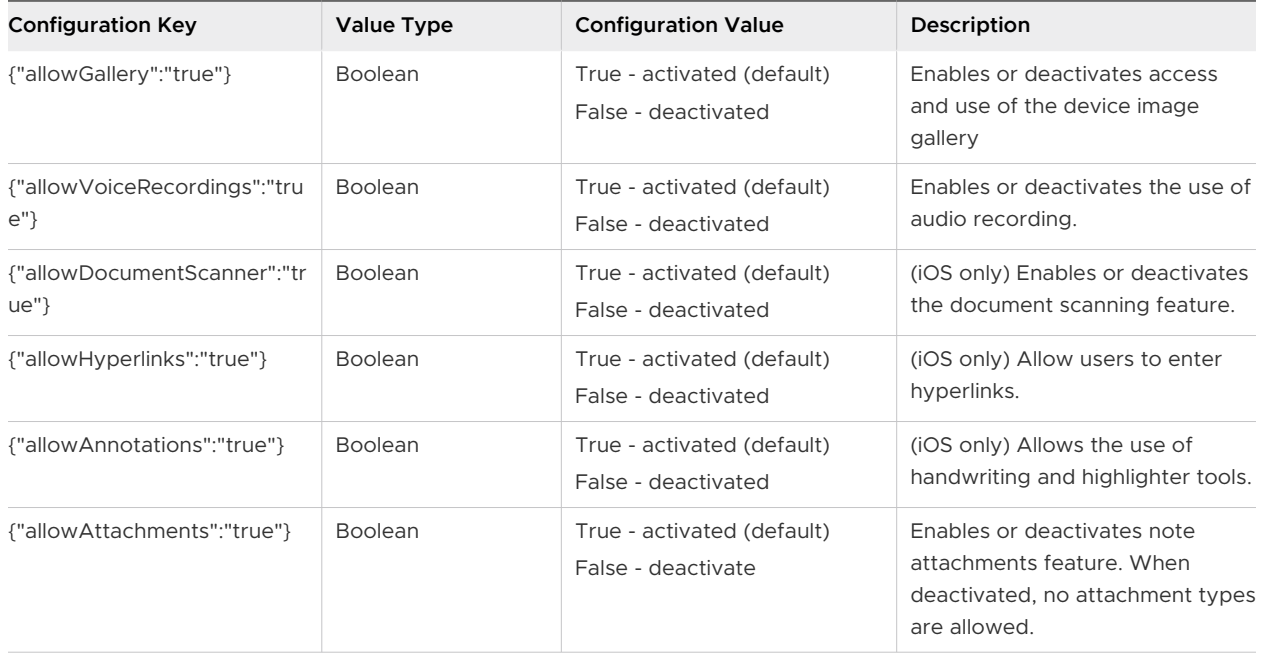

## Enable Support for SEG

If you are configuring Notebook version 1.4 using the console version 2003 or below, you must add the following key to the Notebook's application configuration to support SEG.

<span id="page-21-0"></span>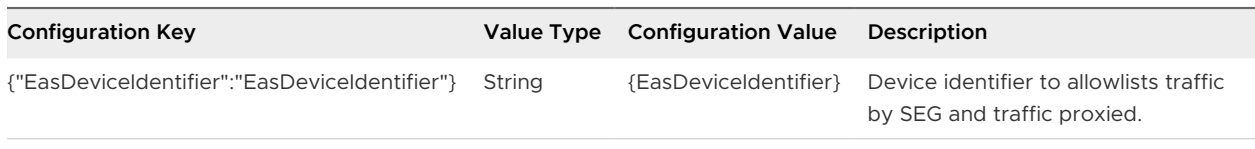

**Note** Android Notebook versions 21.01 and 21.02 do not support SEG.

# <span id="page-22-0"></span>Workspace ONE Notebook<br>Features Matrix

#### Table 5-1. Workspace ONE Notebook compatibility Matrix by Platform

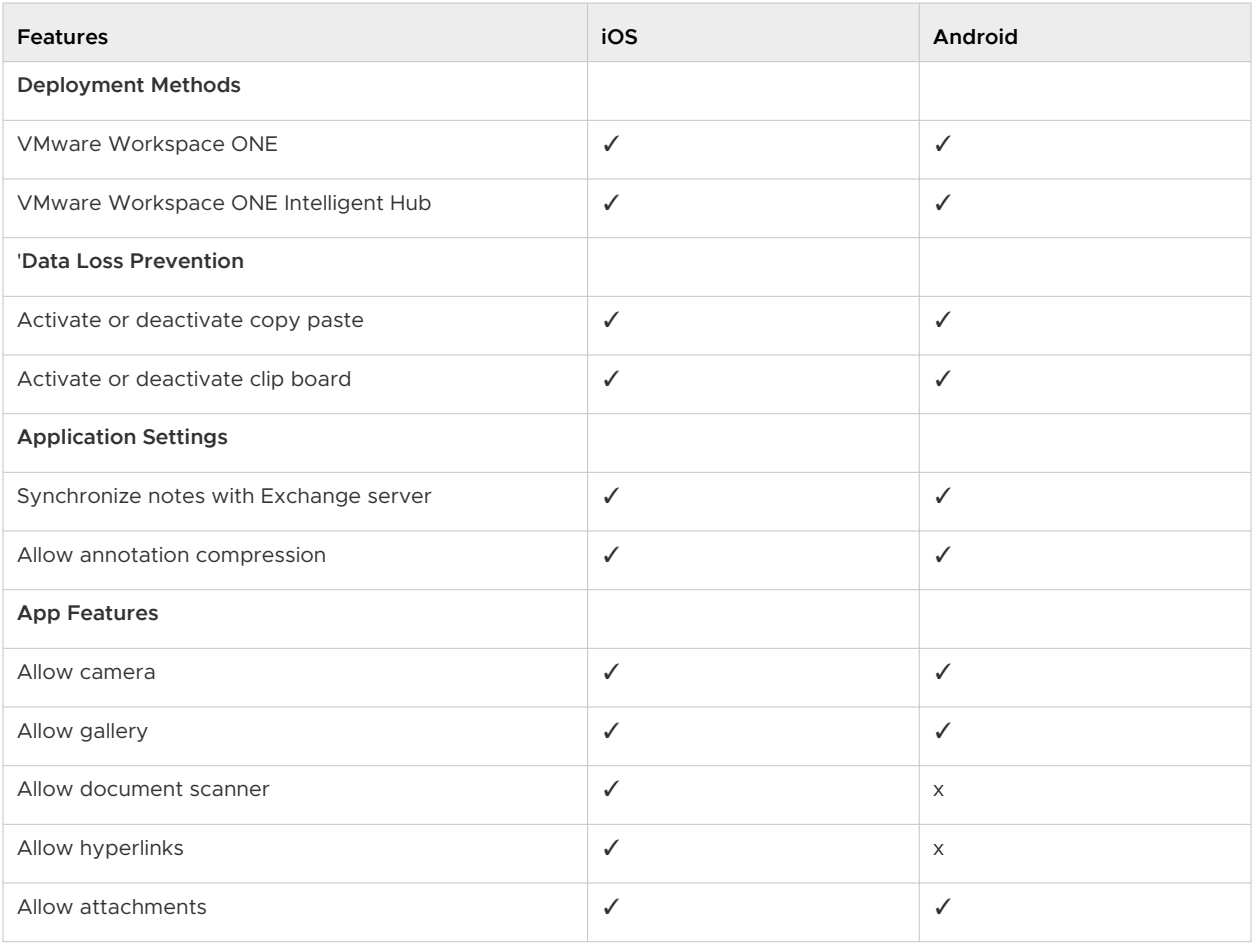